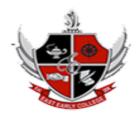

## East Early College High School Creating a Google Account

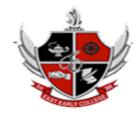

First, go to <a href="https://accounts.google.com/SignUp">https://accounts.google.com/SignUp</a>

## Create your Google Account

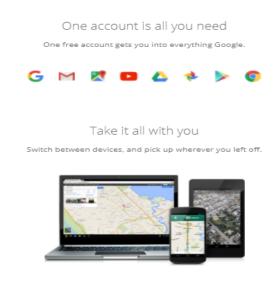

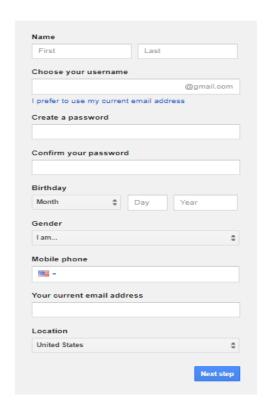

**Next**, you will now need to fill out a form with your information.

> Type your first name and last name

Then, type your google username (first name, last name, and the last two digits of the year born)

- > First name.lastnameYY
- **Example**: John.Smith02@gmail.com

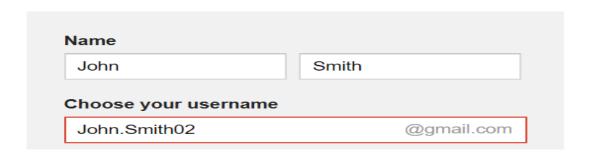

**Next**, type your desired password. Just like with any online service, it's important to choose a strong password - in other words, one that is difficult for someone to guess. When you type your desired password, Gmail will tell you whether it is strong enough, and if it's not strong enough you can modify it.

|                                                                                                    | Create a password     |
|----------------------------------------------------------------------------------------------------|-----------------------|
| Password strength: Weak                                                                                                |                       |
| Use at least 8 characters. Don't use a password from another site, or something too obvious like your pet's name. Why? | Confirm your password |
|                                                                                                    |                       |
| Password strength: Strong                                                                                              | Create a password     |

Then, enter your birthday month, day, and year. Select your gender.

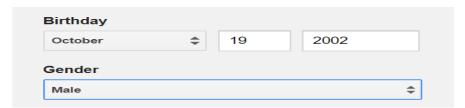

Next, include your phone number.

**Optional:** If you would like for Google to text you your password if you ever forget it or need to reset it, enter your Mobile phone number. This is not required to sign up for a Google Account. **Optional:** If you would like for Google to help keep your account secure by emailing you if there is unusual activity happening with your account, enter an alternate email address in the—*your current email address*.

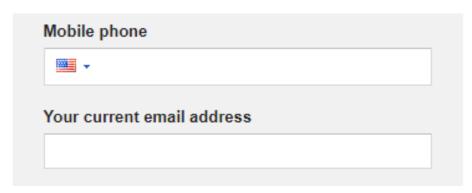

**Then**, you will need to type the verification text that you see below the default homepage. You will also need to select your location (**the verification box may or may not appear**).

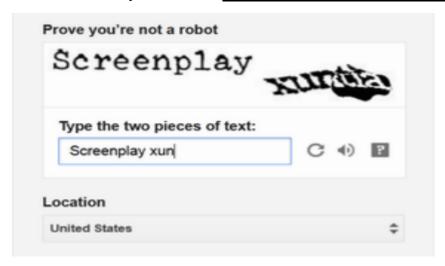

Finally, Review the Terms of Service and Privacy Policy and click on the box to accept (I Agree).

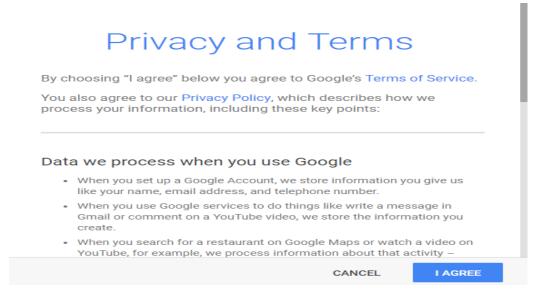

**The Create your profile page will appear**. Click Add Profile Photo if you wish to add a photo to your Google+ profile. If you do not want a profile photo at this time, click Next step. You can add a profile photo later, if you change your mind.

The Google welcome page will appear. This page will help explain the basics of your Google account and remind you of your Gmail address and Google username.

Congratulations you have completed the signup process. Click Continue to Gmail. You will be redirected to your new Gmail inbox.